# Snom IP Phone Configuration Guides

**Yeastar Technology Co., Ltd.**

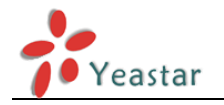

### **Table of Contents**

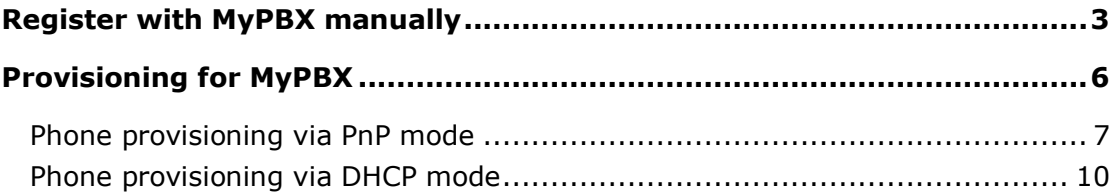

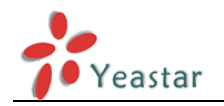

# Snom IP phone Configuration Guides

This guide has been tested for Snom 300, 320,360,370, 820, 821, 870 with firmware version 8.7.3.X. Be aware that different firmware revisions may have different web interface formats and functionality.

This guide will configure the IP phone with default configuration. If you are not sure about the configuration of your IP phone, please reset your phone.

# <span id="page-2-0"></span>**Register with MyPBX manually**

- 1. Start up the phone and identify its IP Address by pressing the "Help" or "7" button. For this example we will assume the IP Address of the phone is 192.168.5.126, and IP Address of the MyPBX Phone System machine is 192.168.5.250
- 2. Point your browser to the web interface of the phone: http://192.168.5.126
- 3. We now need to set the phone to register with MyPBX Phone System. Go to the "Setup -> Identity 1" page, and in the "Login" tab:

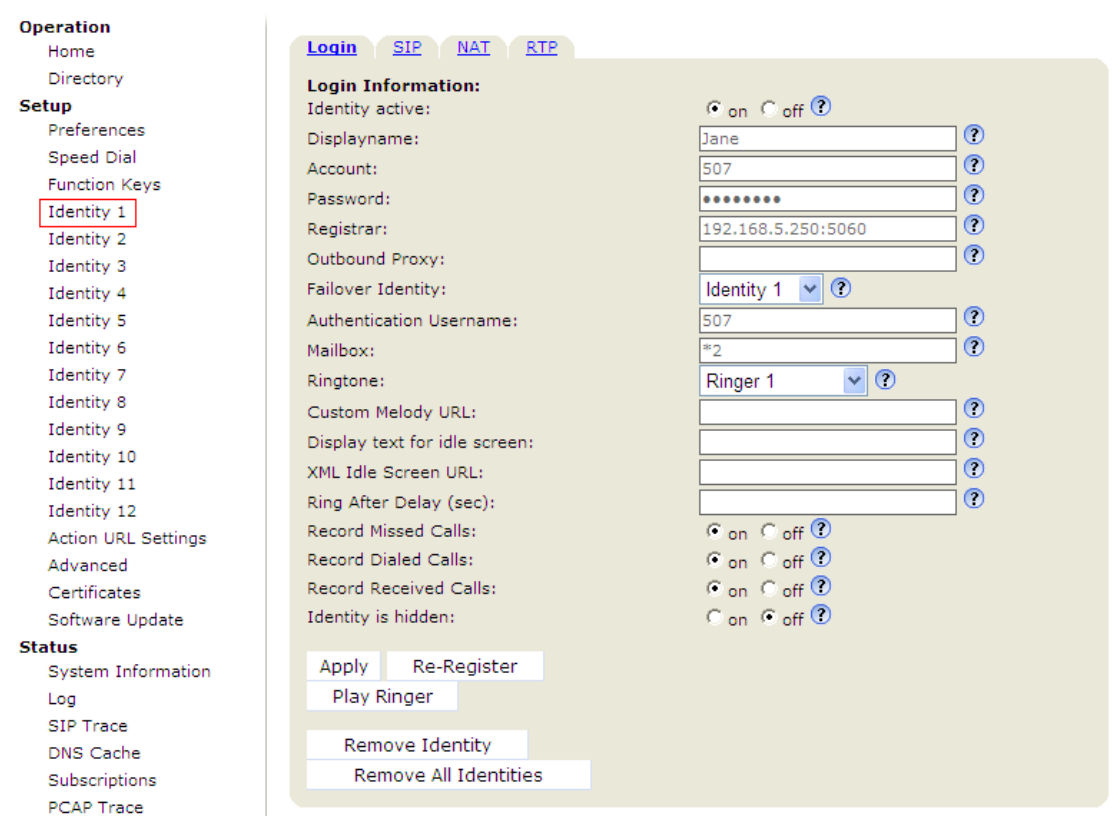

Figure 1-1

- 1) Set the "Identity Active" field to "on"
- 2) Set the "Display name" field to the name you want to appear on the

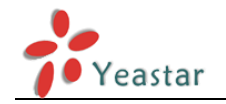

Phone display

- 3) Set the "Account" field to the extension number you want to associate with this phone
- 4) Set the "Password" field to the extension's Authentication Password
- 5) Set the "Register" field to the IP Address of the MyPBX Phone System in this example, 192.168.5.250:5060.
- 6) Set the "Authentication Name" field to the extension's Authentication ID
- 7) Set the "Mailbox" field to your system's Special Voice Mail Extension Number.
- 4. Next, we need to adjust the audio parameters. Click on the "RTP" tab and set the "RTP Encryption" field to "off" if you disable the SRTP in extension settings of MyPBX Management Console

| سمعد<br>ستنتع<br>ستنتظ<br>$\overline{\phantom{a}}$ |                                                                   |
|----------------------------------------------------|-------------------------------------------------------------------|
| <b>RTP Identity Settings:</b>                      |                                                                   |
| Codec 1:                                           | ℗<br>G.711u                                                       |
| Codec 2:                                           | ℗<br>G.711a                                                       |
| Codec 3:                                           | ⊙<br>G.729A                                                       |
| Codec 4:                                           | ⊙<br><b>GSM FR</b>                                                |
| Codec 5:                                           | O<br><b>GSM FR</b>                                                |
| Codec 6:                                           | O<br>G.729A                                                       |
| Codec 7:                                           | ⊙<br>G.723.1                                                      |
| Packet Size:                                       | $20 \text{ ms}$ $\sqrt{2}$                                        |
| Full SDP Answer:                                   | $\epsilon$ <sub>on</sub> $\epsilon$ <sub>off</sub> $\circledcirc$ |
| Symmetrical RTP:                                   | $C_{\text{on}}$ $C_{\text{off}}$ $\odot$                          |
| <b>RTP Encryption:</b>                             | $C_{on}$ $C_{off}$ $\odot$                                        |
| Dynamic G.726 payload:                             | $\epsilon$ <sub>on</sub> $\epsilon$ <sub>off</sub> $\circledcirc$ |
| G.726 Byte Order:                                  | <b>FREC3551 CAAL2 2</b>                                           |
| SRTP Auth-tag:                                     | CAES-32 CAES-80 <sup>1</sup>                                      |
| RTP/SAVP:                                          | -1 O<br>off                                                       |
|                                                    |                                                                   |
| Save                                               |                                                                   |
|                                                    |                                                                   |

Figure 1-2

5. Click the "Save" button, and then click the "Reboot" button that appears at the top of the page. Your phone will restart. After rebooting, the phone will retrieve its configuration files and register with MyPBX Phone System. This can be verified via the "Extension Status" page of MyPBX Management Console.

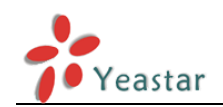

6. For some issues about function of intercom, please refer to the following setting on snom web interface

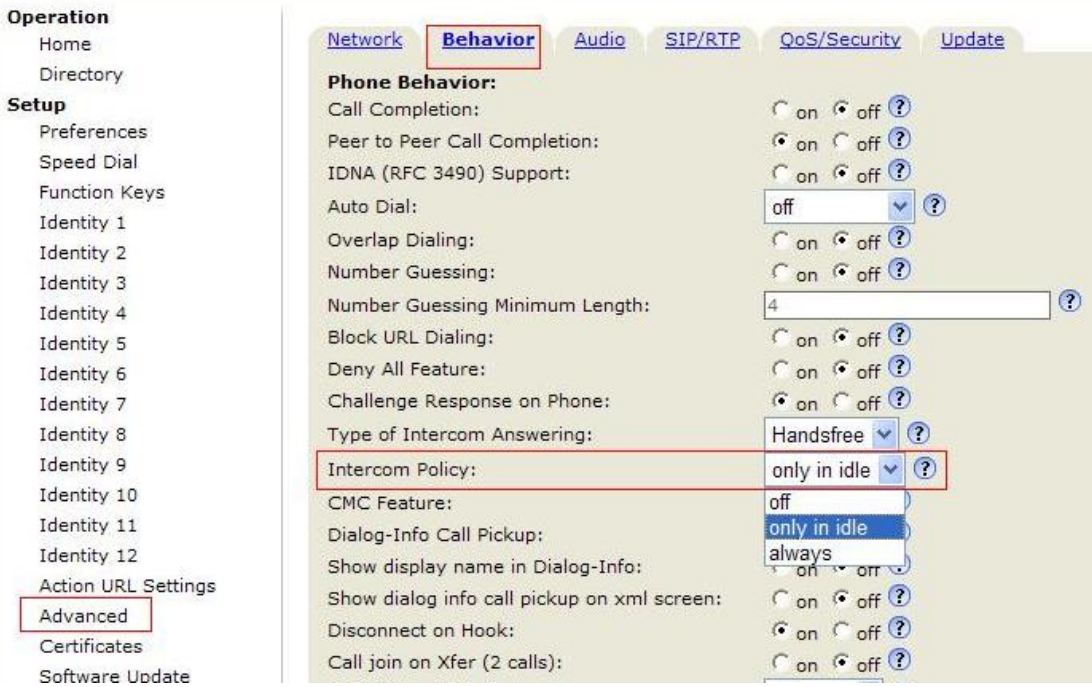

Figure 1-3

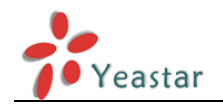

## <span id="page-5-0"></span>**Provisioning for MyPBX**

Provisioning a Snom 300, 320, 360, 370 for MyPBX

This guide has been tested for Snom 300, 320, 360, 370 with firmware version 8.7.3.7.

The easiest way to set up a Snom phone for use with MyPBX is to use the built-in plug and play provisioning functionality inside MyPBX. This will allow the phone to configure itself by retrieving a generated phone configuration file. Alternatively you can configure using DHCP and option. For more information, see this configuration guide.

#### **1. Verify Firmware Installed on your Phone**

Verify the firmware version currently installed on the phone as older firmware will not have the plug and play feature. You can power up the phone and press "Menu > Status > Firmware" to check. Go to Snom Support Website to download the latest firmware for your phone.

#### **2. Plug phone into the network**

Plug your Snom phone into your LAN. (The Phone must be on the same LAN as that of MyPBX IP PBX).

#### **3. Approve phone and Assign an Extension**

To do provisioning with Snom IP phones, you can choose PnP mode or DHCP mode. When you phone provisioning via PnP mode, there is no need to set MyPBX working as the only DHCP server any more.

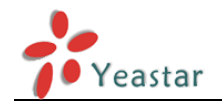

### <span id="page-6-0"></span>**Phone provisioning via PnP mode**

**Step1.** Check if PnP is enabled in IP phone side Here is an example of Snom IP Phone Click Setup  $\rightarrow$  Advanced  $\rightarrow$  Update to check the details

| <b>Operation</b>     |                                                                                                    |         |
|----------------------|----------------------------------------------------------------------------------------------------|---------|
| Home                 | <b>Behavior</b><br>Audio<br>SIP/RTP<br>QoS/Security<br><b>Network</b><br><b>Update</b>             |         |
| Directory            | Update:                                                                                            |         |
| Setup                | $\vee$<br>Never update, load settings only<br>Update Policy:                                       | $\circ$ |
| Preferences          | http://provisioning.snom.com/s $\circled{0}$<br>Setting URL:                                       |         |
| Speed Dial           | $\odot$<br>Settings refresh timer:                                                                 |         |
| <b>Function Kevs</b> |                                                                                                    |         |
| Identity 1           | $\odot$ on $\odot$ off $\odot$<br>PnP Config:                                                      |         |
| Identity 2           | Reboot<br>Apply<br>Reset                                                                           |         |
| Identity 3           |                                                                                                    |         |
| Identity 4           |                                                                                                    |         |
| Identity 5           |                                                                                                    |         |
| Identity 6           | By clicking on the Load button below the phone will RESET its settings, load the new settings from |         |
| Identity 7           | the specified file and reboot. So all current settings will be lost!                               |         |
| Identity 8           |                                                                                                    |         |
| Identity 9           | 浏览<br>Upload Setting File manually:                                                                |         |
| Identity 10          | Load                                                                                               |         |
| Identity 11          |                                                                                                    |         |
| Identity 12          |                                                                                                    |         |
| Action URL Settings  |                                                                                                    |         |
| Advanced             | 浏览<br>Load TR069 Parameter Map Manually:                                                           |         |
| Certificates         | Load                                                                                               |         |
| Software Update      |                                                                                                    |         |

Figure 3-1

Step2. Check MAC address of your Snom IP Phone on "Status->System Information" page.

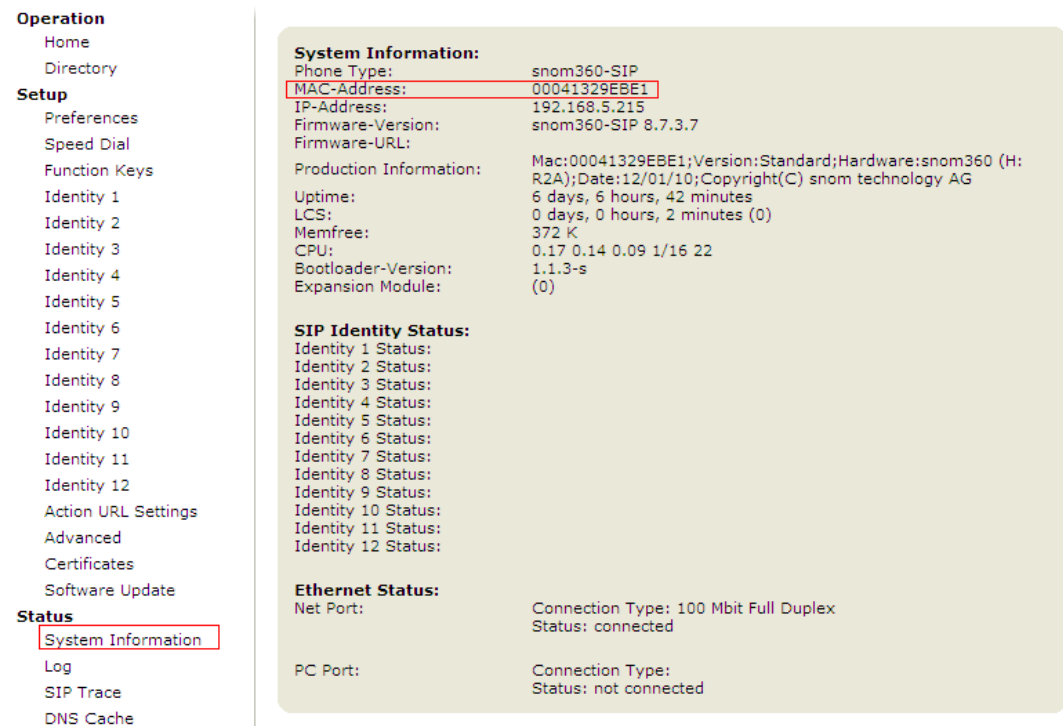

Figure 3-2

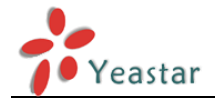

#### **Step3.** Reboot Snom IP phone.

**Step4.** Search MAC address you would like configure in "phone provisioning"→" Not Configured Phone" page

In this case, the MAC address of Snom IP phone is 00041329EBE1

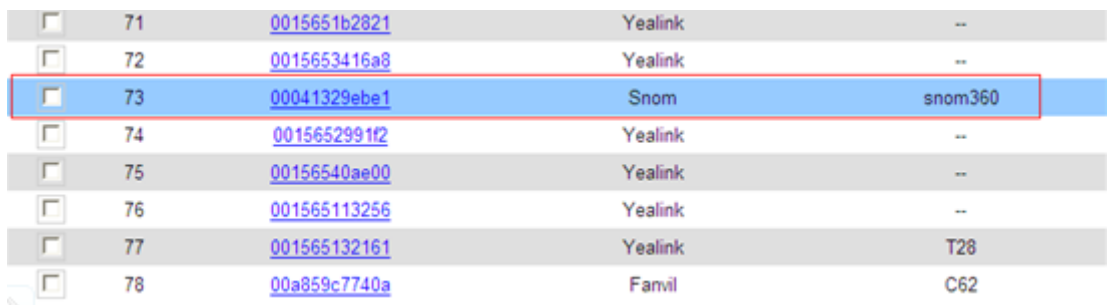

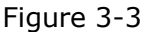

Fill in the phone detail message on the pop-up windows.

Input Name, Call waiting, Line, Extension, Label, Line active and so on for the phone.

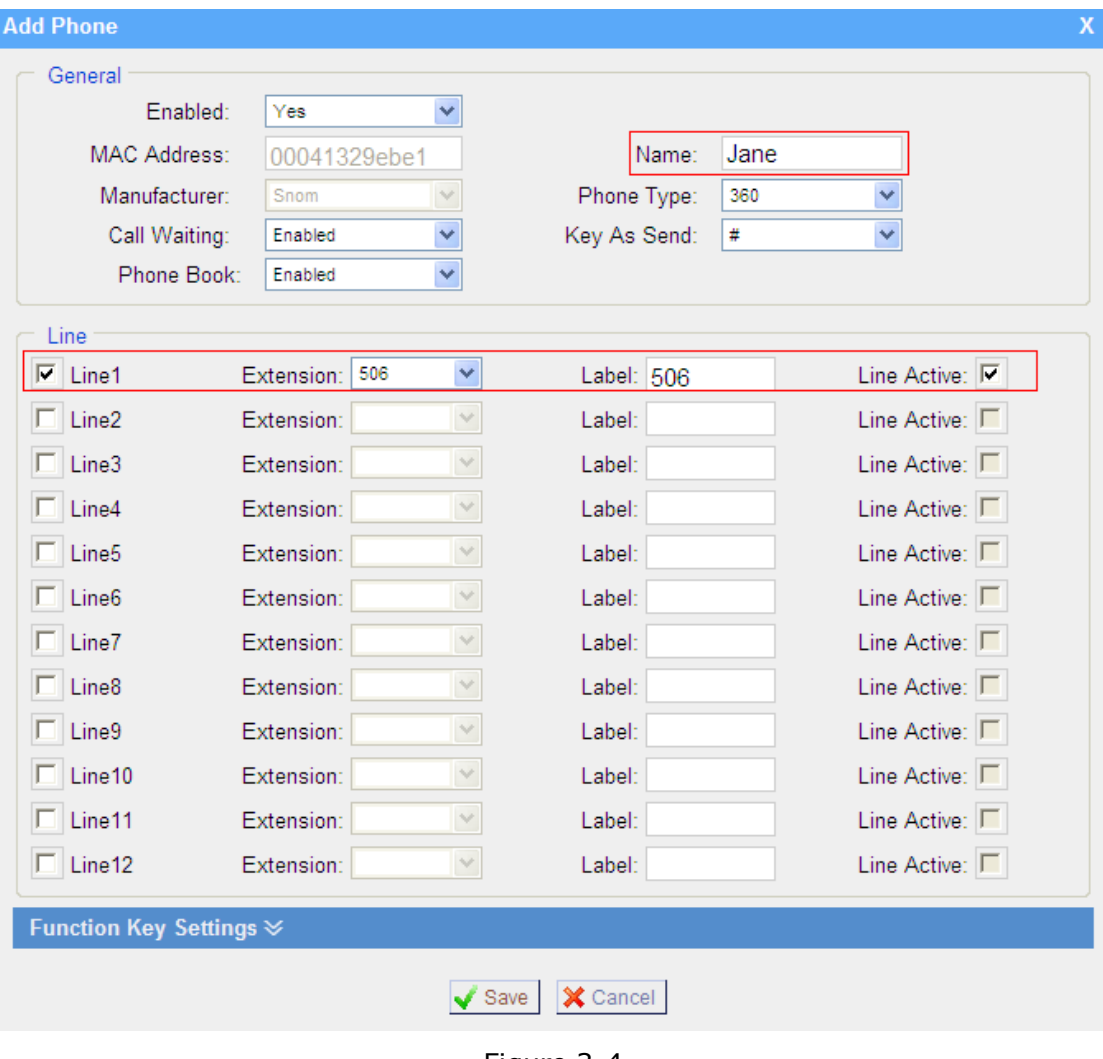

Figure 3-4

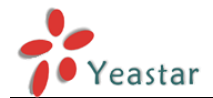

OK

Cancel

**Step5.** Save the settings and reboot the IP phone. After you save the changes, system will prompt you to save the changes and reboot to save changes without rebooting. Click OK to reboot the IP phone and provisioning the phone.

Are you sure to reboot the phone now? Click 'OK' to save the changes and reboot; click 'Cancel' to save the changes without rebooting.

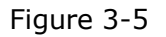

Then IP phone will reboot twice to apply the configurations take effect, when done, you can find the account 500 is registered in MyPBX's line status page and Snom IP phone's status page.

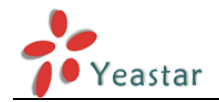

### <span id="page-9-0"></span>**Phone provisioning via DHCP mode**

**Step1.** Disable DHCP Server on your local network. E.g. Disable DHCP Server on Linksys Router.

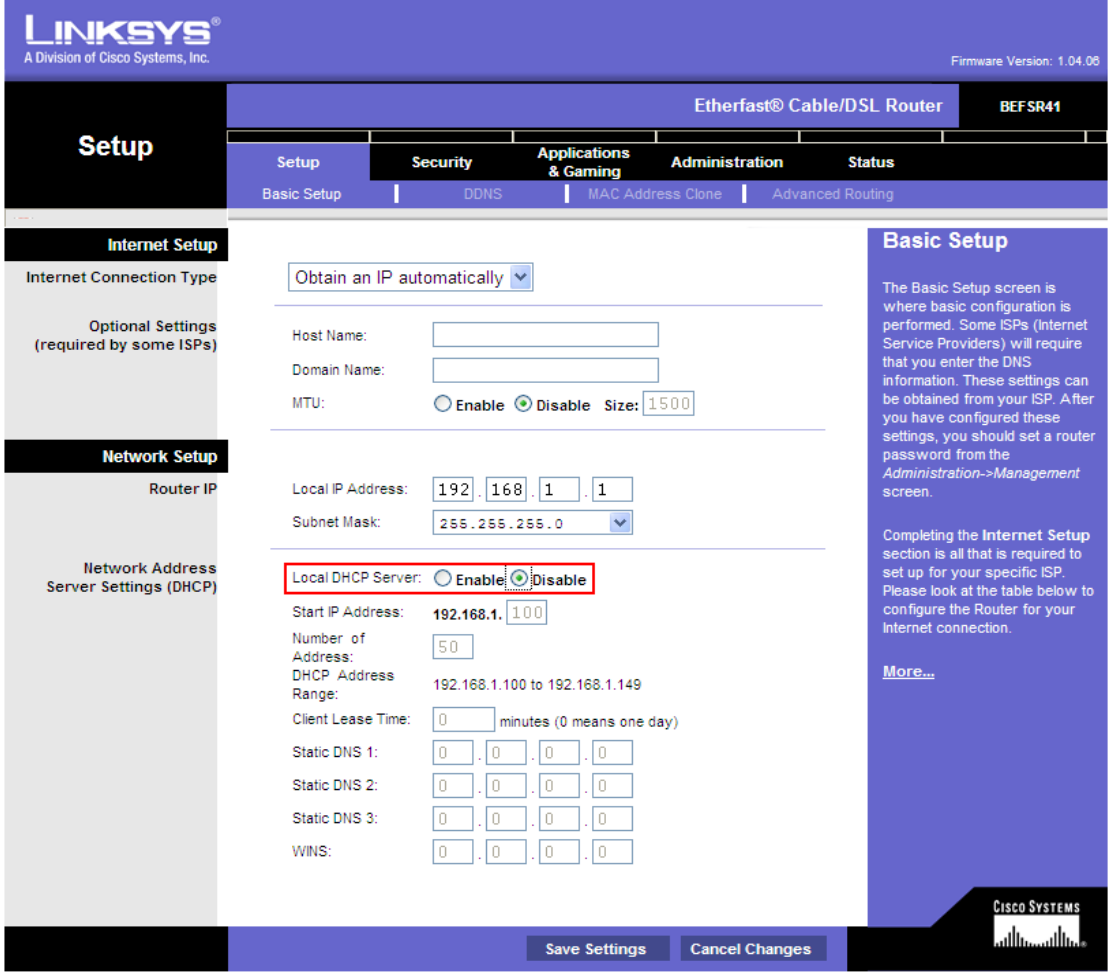

Figure 3-6

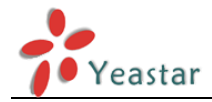

**Step2.** Enable DHCP Server on MyPBX.

Login MyPBX web interface, System Settings  $\rightarrow$  DHCP Server  $\rightarrow$  Enable DHCP Server.

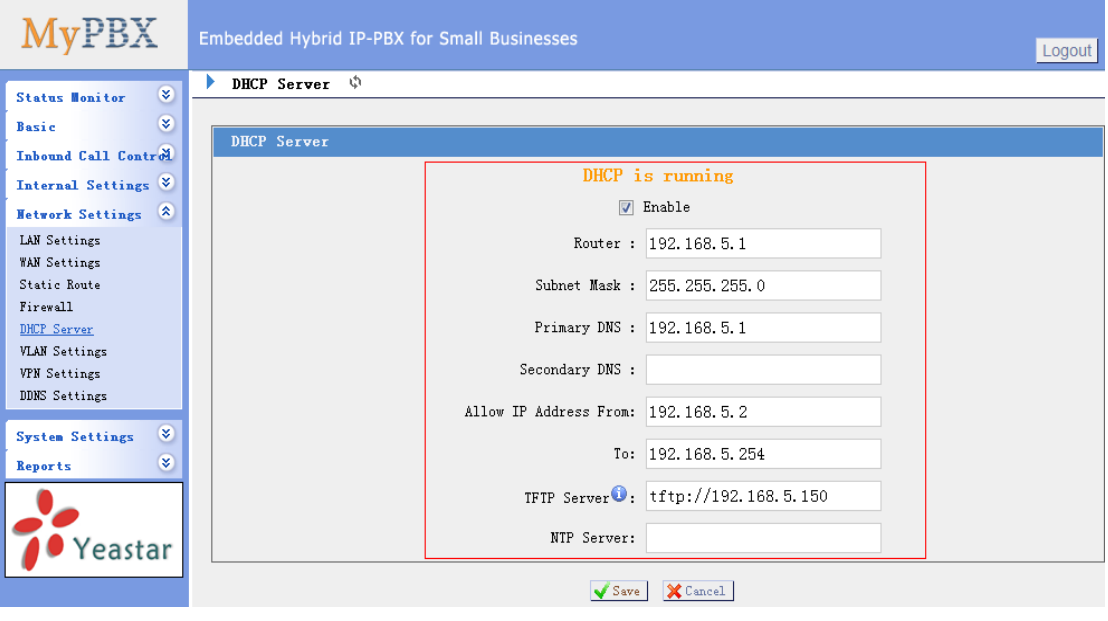

Figure 3-7

**Step3.** Configure phones on MyPBX Auto-Provision page.

1. Login MyPBX web interface, Basic  $\rightarrow$  Auto Provision  $\rightarrow$  Create New Phone.

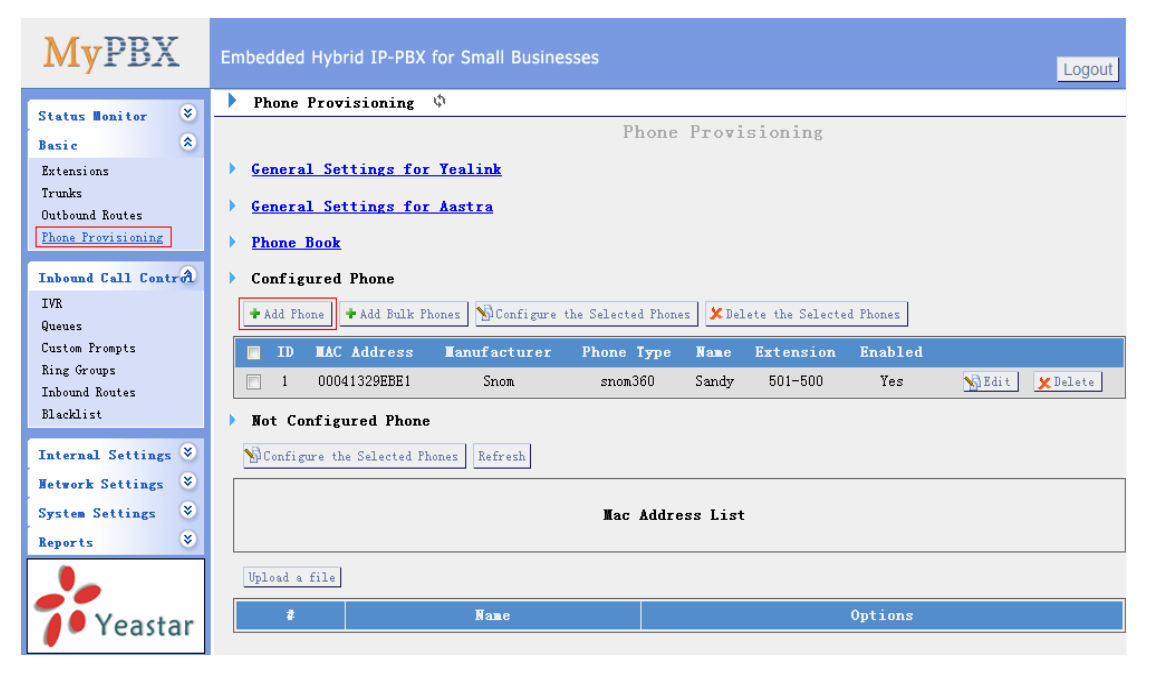

Figure 3-8

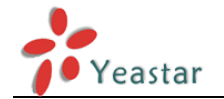

2. Fill in the phone detail message on the pop-up windows.

Input IP Phone's MAC address, configure Name, Call waiting, Line, Extension, Label, Line active and so on for the phone.

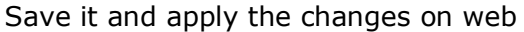

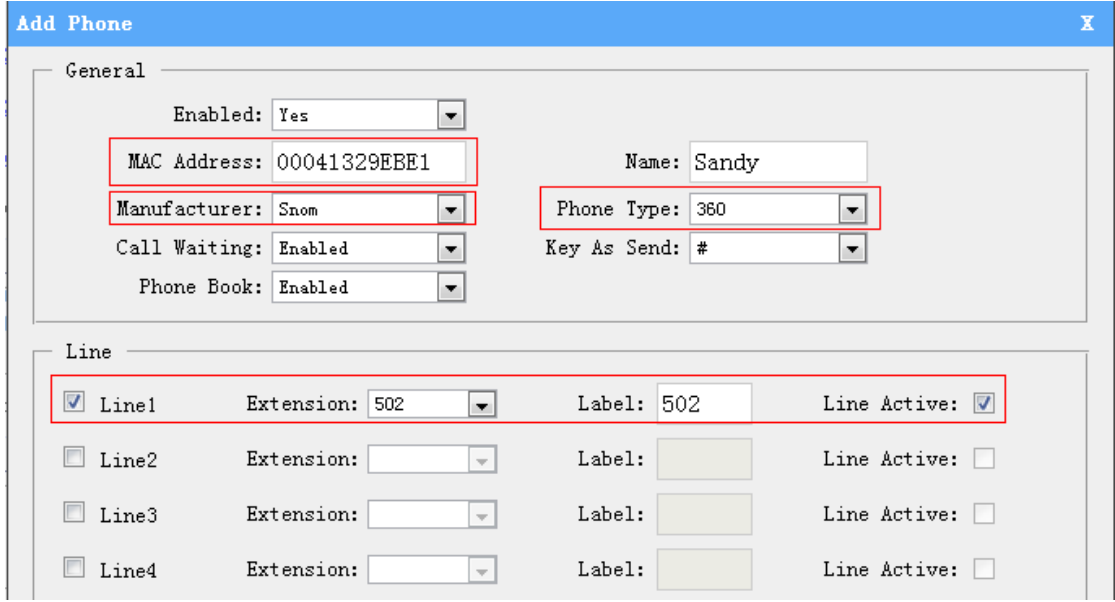

Figure 3-9

**Step4.** Save the settings and reboot the IP phone. After you save the changes, system will prompt you to save the changes and reboot to save changes without rebooting. Click OK to reboot the IP phone and provisioning the phone.

> Are you sure to reboot the phone now? Click 'OK' to save the changes and reboot; click 'Cancel' to save the changes without rebooting.

> > Figure 3-10

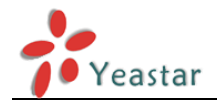

**Remark**: The factory default setting of DHCP for IP Phone is "enable", so you can skip this step to step 5.

If the DHCP is disabled, please follow below step to enable it. (e.g.: Snom's IP Phone).

- 1. Login IP phone's web page.
- 2. Enable DHCP.

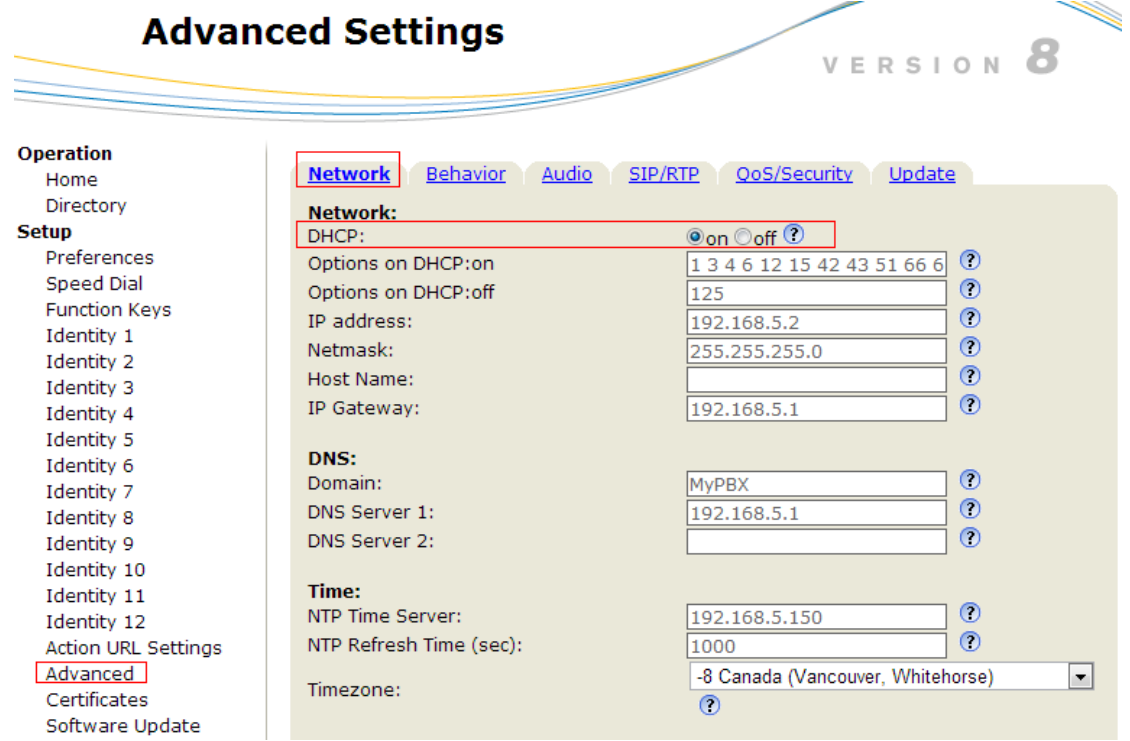

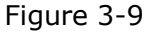

Then IP phone will reboot twice to apply the configurations take effect, when done, you can find the account 500 is registered on MyPBX's line status page.

**Step5.** Done

<Finish>